## **SONY**

Quick **Start** Guide

## VAI0

Please read this manual and Safety Regulations carefully before using the product. Keep them in a safe place.

### Initial Setup

1 Check supplied items

2 Connect AC adapter

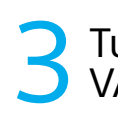

#### Turn on your VAIO® computer

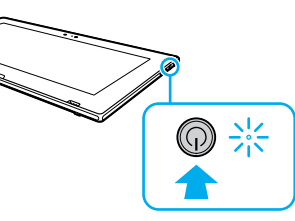

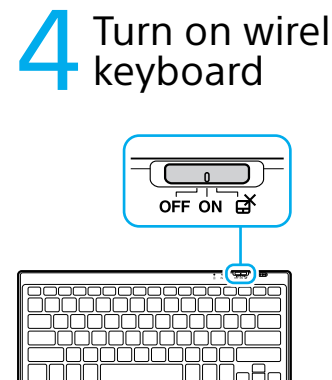

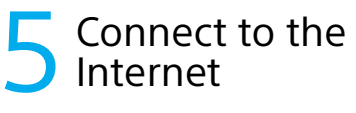

Be sure to connect the AC adapter to your computer when using it for the first few times to ensure the battery becomes fully charged.

Printed in China © 2013 Sony Corporation

 $4 - 5$  3 0 - 9 1 2 - 1 '

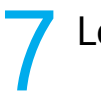

#### Locate User Guide

**1** Click the  $\odot$  icon at the lower-left of the **Start** screen to open the app list.

The startup process will take a few minutes. No action is required until the setup window

## Parts and Controls

Plug the power cord and the AC adapter into

an AC outlet and the computer.

Press and hold down the power button until the power indicator light turns on.

appears.

- $\Box$  AC adapter $^{*1}$
- □ Power cord
- Wireless keyboard
- $\square$  Digitizer stylus

■ Pen hook

Set the power and touch pad on/off switch for Keyboard to **ON** .

Connect to the Internet to automatically activate Windows.

> $\sqrt{2}$  When app updates are available, a number appears on the **Store** tile on the **Start** screen. Click the tile to start **Store** and update Windows Store apps.

- **1** Open the charms by pointing to the top right corner of the screen, then move the pointer down and click the **Settings** charm.
- **2** Click  $*$  (the network icon).
- **3** Select the desired network (SSID) and click **Connect** .
- For details on the security key and other settings, refer to the manual of the network device or the information from your Internet service provider.

### 6 Compt Complete important

- 
- $\mathbb{Z}_p$
- You can also open the app list by swiping up on the **Start** screen. You can see the **User Guide** on your smartphone.

**ANGER** 

Personal Computer VAIO Tap 11 SVT112

To download and use apps from Windows Store, you need to use a Microsoft account instead of a local account. You can create a Microsoft account by following the steps below.

- **1** Open the charms by pointing to the top right corner of the screen, then move the pointer down and click the **Settings** charm.
- **2** Click **Change PC settings**, **Accounts**, and **Your account** .
- **3** Click **Connect to a Microsoft account** .
- **4** Follow the on-screen instructions.

Protect your computer from contact with liquids

 $\Box$  VGA adapter<sup>\*2</sup> (with Conversion connector)

> An introductory version of the **User Guide** is available on your computer. Connect to the Internet, and after a while, the **User Guide** will be updated to the complete version.

**2** Click **VAIO Manual** .

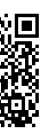

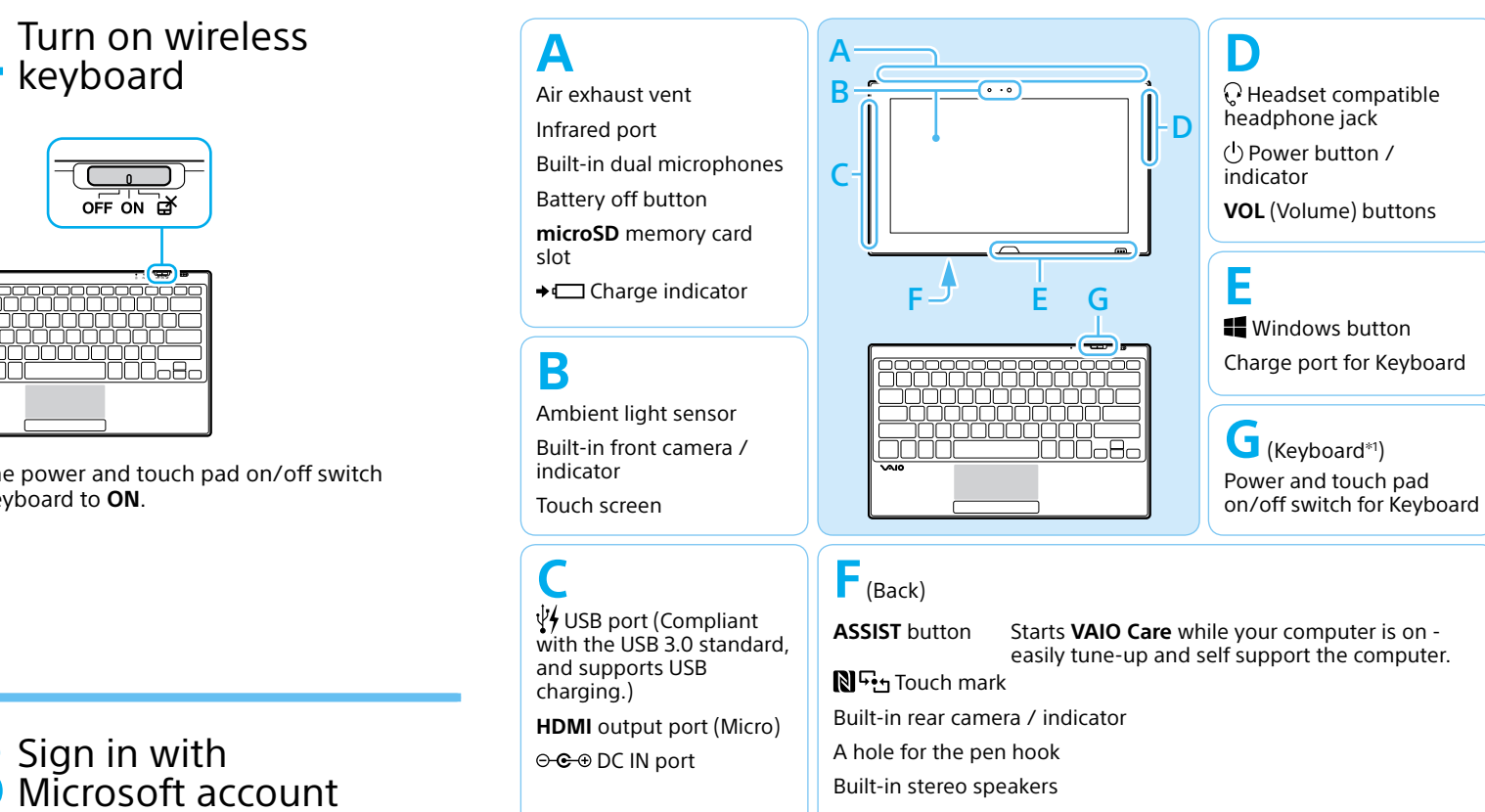

http://www.vaio.care.sony. net/information/vaio/us/ 19a/ess/

#### **Q** Sign in with **O** Microsoft account

4-530-912-**11** (1)

**Perform Windows Update**

 $\frac{1}{2}$  Features and specifications may vary and are subject to change without notice.

> Click the **Search** charm, then search and click **Windows Update** .

- **Perform VAIO Update** Click the **Search** charm, then search and click **VAIO Update** .
- **Create your Recovery Media** Press the **ASSIST** button to start **VAIO Care**, then click **Advanced Tools** .
- **ED** Recovery Media are not supplied with your computer. For detailed information on how to create the Recovery Media, refer to the on-screen **User Guide** .
- **Register your computer** Press the **ASSIST** button to start **VAIO Care**, then click **About your VAIO** .

### Care and Handling Tips

Stand<sup>\*2</sup>

#### **Computer Handling**

Do not exert pressure on your computer, especially the LCD/touch screen or the AC adapter cable.

#### **Ventilation**

Place your computer on hard surfaces such as a desk or table. Proper air circulation around vents is important to prevent overheating.

#### **Liquid Damage**

#### **Support websites**

http://www.sony.com/am/vaiosupport/ http://community.sony.com/ (USA and Canada only)

- 1 Do not place magnetically sensitive items, such as credit cards, near the keyboard. It may cause data corruption by the magnetic components of your computer.
- 2 You can place your computer in the upright position by opening the stand. For detailed information on how to open the stand, refer to the on-screen **User Guide** .
- 1 The USB port on the AC adapter is intended exclusively for battery charging. Do not use it for any other purpose.
- 2 Not supplied with all models. Availability depends on your computer's specifications.

## **SONY**

# Guide de Démarrage Rapide

Veuillez lire attentivement ce manuel ainsi que les Réglementations de sécurité avant d'utiliser ce produit. Conservez-les dans un endroit sûr.

## Configuration initiale

#### Repérer le Guide de l'utilisateur

#### 1 Vérifier les articles fournis

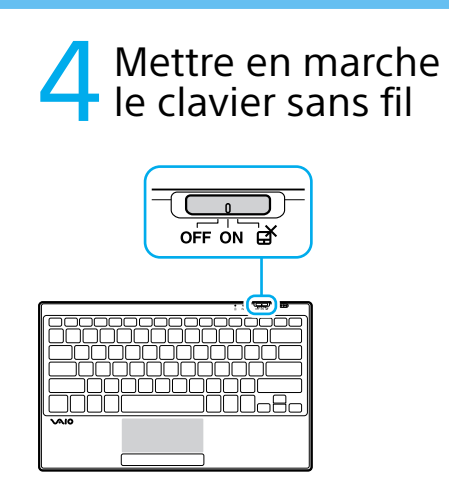

### 5 Connexion à Internet

## Pièces détachées et contrôles

3 Mettez en marche<br>3 votre ordinateur VAIO<sup>MD</sup>

Le processus de démarrage demandera quelques minutes. Aucune action n'est nécessaire jusqu'à ce que la fenêtre d'installation s'affiche.

Branchez le cordon d'alimentation et l'adaptateur c.a. dans une prise c.a., puis à votre ordinateur.

Durant vos premières utilisations, assurez-vous que l'adaptateur c.a. est branché à votre ordinateur de manière à garantir que la batterie se charge complètement.

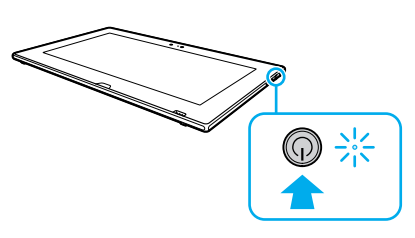

Appuyez sur le bouton d'alimentation et maintenez-le enfoncé jusqu'à ce que le témoin d'alimentation s'allume.

Placez sur **ON** le commutateur Marche/Arrêt d'alimentation et du pavé tactile situé sur le Clavier.

Connectez-vous à Internet afin d'activer automatiquement Windows.

> **La Lorsque des mises à jour des applications sont** disponibles, un numéro apparaît sur la vignette du **Windows Store** de l'écran d'**Accueil**. Cliquez sur la vignette pour ouvrir le **Windows Store** et mettre à jour les applications du Windows Store.

**1** Cliquez sur l'icône  $\circledast$  dans le coin inférieur gauche de l'écran d'**Accueil** pour ouvrir la liste des applications.

- **1** Ouvrez les icônes en pointant dans le coin supérieur droit de l'écran, puis déplacez le pointeur vers le bas et cliquez sur l'icône **Paramètres**.
- **2** Cliquez sur \* (icône du réseau).
- **3** Sélectionnez le réseau désiré (SSID) et cliquez sur **Connecter** .
- Pour obtenir de plus amples renseignements sur le code de sécurité et autres paramètres, reportez-vous au manuel du périphérique réseau ou aux renseignements fournis par votre fournisseur de services Internet.

2 Brancher<br>2 l'adaptateur c.a.

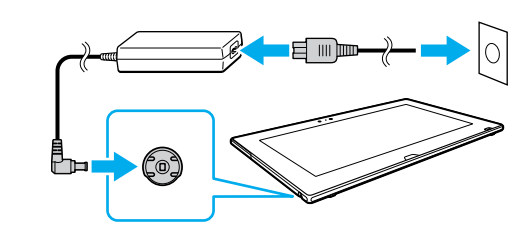

Pour télécharger et utiliser des applications de Windows Store, il faut utiliser un compte Microsoft au lieu d'un compte local. Vous pouvez créer un compte Microsoft en suivant les étapes suivantes.

- **1** Ouvrez les icônes en pointant dans le coin supérieur droit de l'écran, puis déplacez le pointeur vers le bas et cliquez sur l'icône **Paramètres**.
- **2** Cliquez sur **Modifier les paramètres du PC**, **Comptes** et **Votre compte** .
- **3** Cliquez sur **Se connecter à un compte Microsoft** .
- **4** Suivez les instructions affichées à l'écran.

Une version d'introduction au **Guide de l'utilisateur** est disponible sur votre ordinateur. Connectez-vous à Internet. Après quelques instants, le **Guide de l'utilisateur** sera mis à jour vers la version complète.

- 
- 

#### $\mathbb{Z}_n$

- 
- 

**EXAMPLE** 

#### **2** Cliquez sur **Manuel VAIO** .

 Vous pouvez également ouvrir la liste d'applications en effectuant un balayage vers le haut dans l'écran d'**Accueil** . Il vous est possible de visionner le **Guide de l'utilisateur** sur votre smartphone.

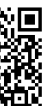

http://www.vaio.care.sony. net/information/vaio/us/ 19a/ess/

## **8** Ouvrir une session avec<br> **8** un compte Microsoft

#### Ordinateur personnel VAIO Tap 11 SVT112

VAI0

## 6Effectuer des tâches importantes

 **Appliquer Windows Update** Cliquez sur l'icône **Rechercher**, puis cherchez **Windows Update** et cliquez dessus.

**Appliquer VAIO Update**

Cliquez sur l'icône **Rechercher**, puis cherchez **VAIO Update** et cliquez dessus. **Créer un Média de Réinstallation**

#### Appuyez sur le bouton **ASSIST** pour lancer **VAIO Care**, puis cliquez sur **Outils avancés** . Aucun Média de Réinstallation n'est fourni avec cet ordinateur. Pour toute information détaillée sur la création des Médias de Réinstallation, consultez le

**Guide de l'utilisateur** à l'écran. **Enregistrement de votre ordinateur** Appuyez sur le bouton **ASSIST** pour lancer **VAIO Care**, puis cliquez sur **À propos de** 

**votre VAIO** .

### Conseils sur l'entretien et la manipulation

#### **Manipulation de l'ordinateur**

N'exercez pas de pression sur votre ordinateur, en particulier sur l'écran ACL/tactile ou le câble de l'adaptateur c.a.

#### **Ventilation**

Placez l'ordinateur sur une surface dure comme un bureau ou une table. Une circulation d'air adéquate autour des grilles d'aération permet d'éviter une surchauffe.

#### **Dommages causés par les liquides**

Évitez que des liquides entrent en contact avec votre ordinateur.

#### **Site web de support**

http://www.sony.com/am/vaiosupport/

http://community.sony.com/ (États-Unis et Canada uniquement)

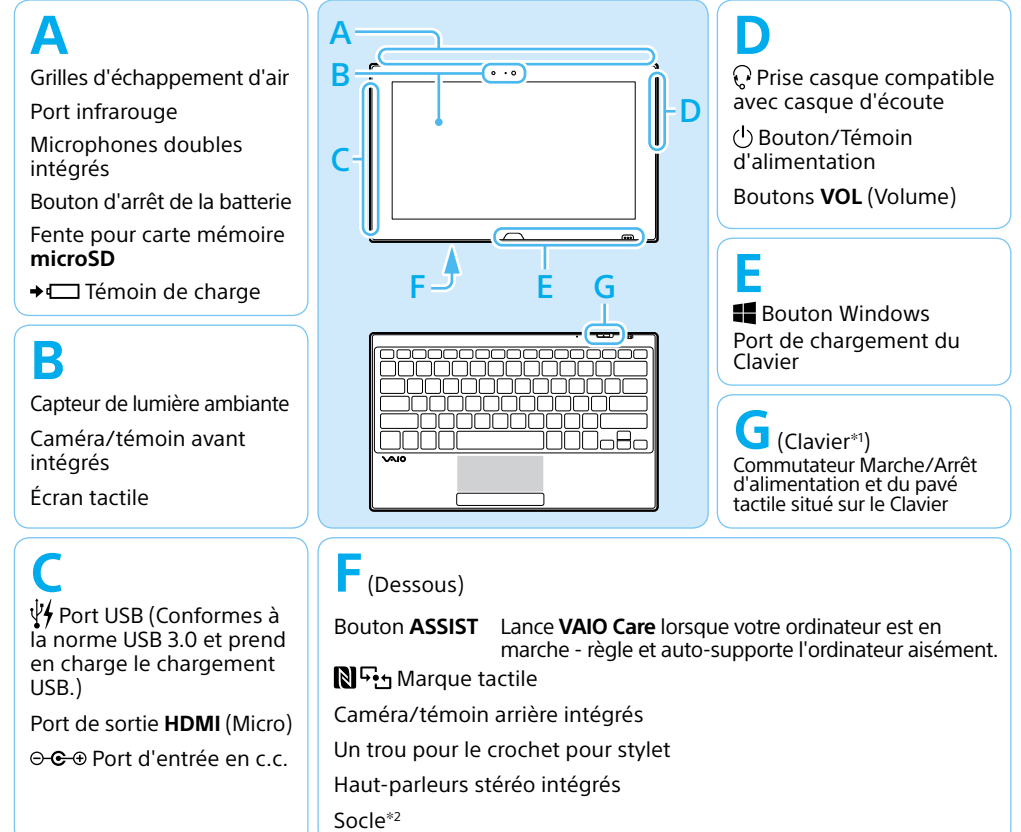

- Adaptateur c.a. 1
- Cordon d'alimentation
- □ Clavier sans fil
- □ Stylet numériseur
- □ Crochet pour stylet
- $\Box$  Adaptateur VGA<sup>\*2</sup> (avec connecteur de Conversion)
- 1 Le port USB de l'adaptateur c.a. doit uniquement servir à recharger la batterie. Ne l'utilisez pas à d'autres fins.
- 2 Non fournie avec tous les modèles. La disponibilité dépend des spécifications de votre ordinateur.
- Les fonctions et les caractéristiques techniques peuvent varier et sont modifiables sans préavis.

- 1 Ne placez pas d'objets sensibles aux décharges magnétiques, comme des cartes de crédit, à proximité du clavier. Cela peut engendrer la corruption des données par les composants magnétiques de votre ordinateur.
- 2 Vous pouvez placer votre ordinateur à la verticale en ouvrant le socle. Pour toute information détaillée sur l'ouverture du socle, reportez-vous au **Guide de l'utilisateur** à l'écran.